## DOCULIVERY

## **Quick-Start Guide**

This guide provides you with the basic quick-start information needed to log in and access your electronic documents in no time at all. The instructions below highlight the steps for logging into the Doculivery system with a unique User ID and Password to access your online pay stubs and setup notification options with just a few quick clicks!

## **Getting Started**

1. Point your internet browser to the following url:

www.doculivery.com/LaporteCounty

2. Enter your initial User ID. 1

Your initial USER ID is:

Your last name and the last four digits of your Social Security Number.

3. Enter your initial Password. 2
You will be required to change your password upon initial log in.

Your initial PASSWORD is:

The word "laporte"

- 4. Click the Log In button. 3
- Once you have logged in and changed your password, please make a note of your new password for future reference.
- 6. Once logged in, you will see the main screen which is organized by tabs. Click on the Pay Stubs tab 4 to see a list of all pay dates for which you have a pay stub. To see the entire pay stub for a particular date click on the view icon in the Click To View column on the left side of the screen.

## **Setting Up Notification Options**

Click on the Pay Stubs tab 4. On the right side of the screen, select the appropriate bar
 to setup email or text message notifications.

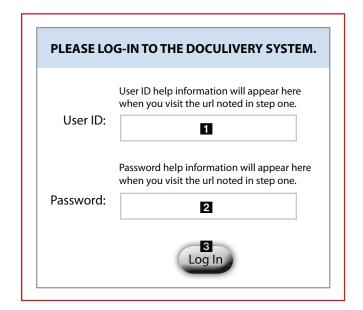

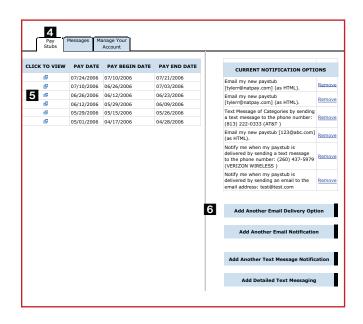